## **MS OFFICE WORD 2007. INIŢIERE**

### **AGENDA**

- Componente MS Office. Caracteristici MS Office.
- Elemente noi în Office 2007
- Prezentare interfaţă Word 2007
- **o** Panglica
- o File pe panglică
- Elemente de control
- **o** Butonul office
- Bara de elemente cu access rapid
- Mini-bara de instrumente.
- **Sarcini individuale**

## MS OFFICE

#### **Microsoft Word**

- oferă posibilitatea de a crea, edita, formata, salva şi deschide documente text;
- documentele create pot include pe lângă text şi tabele,grafică, diagrame etc..
- În mod prestabilit fişierele Word 2007 sunt salvate cu extensia docx.
- Documentele mai pot fi salvate şi în alte formate dintre care amintim Rtf şi PDF.

#### **Microsoft Excel**

- este o aplicaţie de calcul tabelar ce oferă posibilitatea de a introduce date, de a le analiza şi de a face calcule cu acestea;
- sunt incluse numeroase funcţii pentru operaţii matematice, statistice, financiare, de baze de date, de dată şi timp etc..

## MS OFFICE

- **Microsoft Access** oferă lucrul cu baze de date printr-o interfaţă simplă; pot fi create şi editate tabele, rapoarte, interogări, formulare.
- **Microsoft Outlook** permite scrierea, trimiterea, primirea, citirea de e-mail.
- **Microsoft PowerPoint -** permite scrierea, trimiterea, primirea, citirea de e-mail.
- **Microsoft Visio -** aplicație dedicată creării şi operări cu diagrame
- **Microsoft Project -** aplicație dedicată lucrului cu gestiune de proiecte
- **Microsoft Publisher -** aplicație dedicată creării de materiale promoționale și de marketing **4**

## NOU IN MS OFFICE 2007

- O nouă interfaţă **PANGLICA / RIBBONX**.
- **Live preview** (click în tabel, apare o nouă filă)
- **Galerie de obiecte** îmbogăţită
- **Bara de Menuri îmbogăţite cu opţinuni.**
- **Floaţie** bara de instrumente contextuala
- **Extensia documentelor Office 2007** (x)
- **Compatibilitate cu XML.**

## PREZENTARE INTERFAŢĂ

- **Microsoft Office Word 2007** este un program de procesare a textului.
- **Lansarea:**

#### **Windows – > Програмы -> Microsoft Office -> Microsoft Office Word 2007.**

#### **Caracteristici:**

- Formatarea simplă a textului sau folosind stiluri predefinite sau definite de utilizator;
- Formatarea paginii;
- Instrumente integrate de corectare gramaticală şi ortografică a textului;
- Instrumente grafice de stilizare a textului;
- Instrumente de administrare a corespondenţei **6**

# **COMPONENTE DE INTERFAŢĂ**

- o Butonul Office;
- Bara instrumentelor pentru acces rapid;
- **o** Bara de titlu;
- Bara de meniu **Panglică** ce conţine implicit **File**
- Suprafaţa de lucru;
- o Rigla gradată;
- o Bara de stare;
- Butoanele de vizualizare;
- Controalele de mărire / micşorare;
- Bara şi butoanele de derulare orizontală;
- Bara şi butoanele de derulare verticală. **<sup>7</sup>**

### PANGLICA

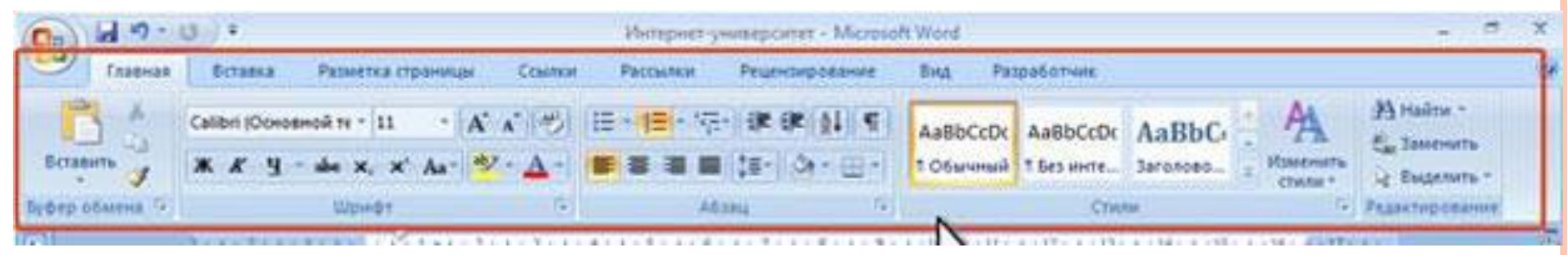

- Elementul principal al interfeţei
- Să înlocuiţi Panglica**,** să o scoateţi nu se poate.
- o Pentru a mări spațiul de lucru, ascundere / afișare panflică - **CTRL+F1**
- **File** nu se adaugă, elemente în file nu se adaugă.
- Măriţi /micşoraţi dimensiunea filei observaţi starea panglicii şi a filelor.
- **Apariţia** unor file noi.

## ELEMENTE DE CONTROL

- **Elementele de control** (controale) sunt butoane obişnuite, drop-down butoane, liste, liste derulante, butoane cu meniuri, butoane de validare, butoane de opţiune, butoane de grup
- **o Sunt unite în grupuri** asociate cu tipul acțiunii.
- o In unele cazuri, după apăsarea butonului apare o **casetă de dialog.**
- **Contoare** sunt utilizate pentru a stabili valorile numerice oricăror parametri.
- o Pentru fiecare element de control se poate afișa o **sugestie contextuală.**

## BUTTONUL OFFICE

- Butonul **"Office"** este situat în colţul din stânga sus.
- Afişează meniul pentru **lucrul cu fişiere**, lista **documentelor recente**, precum si comanda pentru **setările aplicaţiei**.

## WORD OPTIONS

- Word options parametrii de setări diferite
- Word 2003 **Tools ->Options**
- Word 2007 **buttonul Office -> Word options**
- Meniul Popular din Word options
- **o** Meniul Afisare din Word options
- **o** Meniul Verificare din Word options
- Meniul Salvare din Word options
- **o** Meniul Complex din Word options
- Meniului Particularizare din Word options
- Meniul Programe de Completare
- Meniul Centru de Autorizare
- **o** Meniul Resurse

## BARA DE ELEMENTE CU ACCESS RAPID

- o Acces rapid la funcțiile utilizate frecvent.
- Conţine implicit trei butoane: **salvare**, **anulare**, **anulare anulare.**
- Poate fi particularizată.

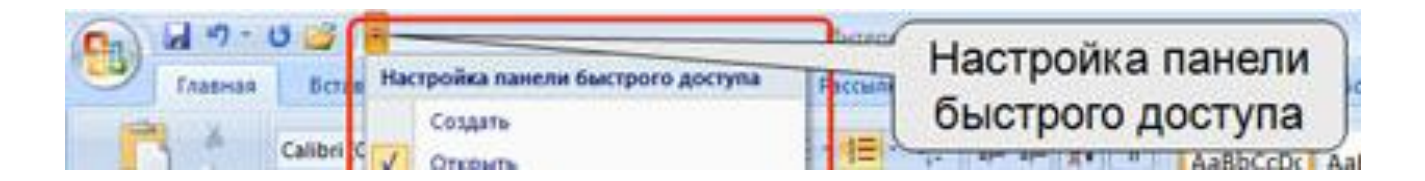

### MINI-BARA DE ELEMNETE

 Apare la selectarea unui text şi miscare cursor mouse în dreapta sus

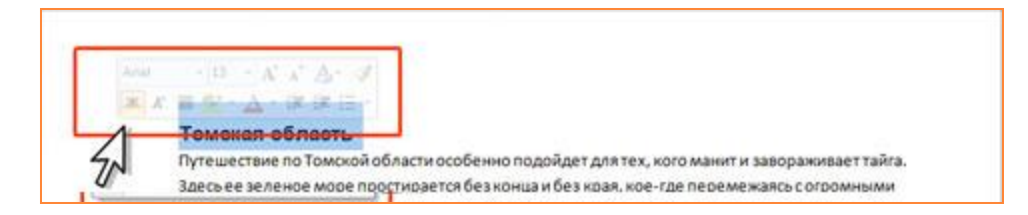

- Conţine elementele care sunt cele mai frecvent utilizate pentru formatarea textului din document.
- **Activare / dezactivare**
- **Butonul Office >Optiuni Word >Populare> Afisare minibara de instrumente la afisare.**

### SARCINI

- **Lansaţi** Microsoft Word 2007.
- **Ascundeţi** Panglica utilizând Bara de instrumente cu acces rapid **Extindeţi (afişaţi)** Panglica prin dublu-clic pe numele filei **Главная**. **Ascundeţi** şi extindeţi Panglica, folosind combinaţia de taste Ctrl + F1. **Reducerea/Extinderea** dimensiunilor fereastrei, astfel încât panglică şi filele nu mai apară(apară).
- **Activati /Dezactivati** utilizarea minibarei de instrumente.
- **Explorati** fiecare fila din panglica. **Afisati** fila Разработчик. (Dezvoltator)
- Pe fila **Главная** în grupul **Шрифт** apăsaţi butonul **Полужирный** (**Ж**). Convingeţi-vă că butonul a rămas apăsat.
- Pe fila **Главная** în grupa **Абзац** apăsaţi pe săgeata în jos a butonului **Заливка** şi alegeţi culoarea roşie. Convingeţi-vă că, pentru prima linie a documentului este setată umplerea cu culoarea roşie.
- Pe fila **Главная** în grupa **Стили** apăsaţi pe butonul **Дополнительные параметры (Mai multe)** listei **Стили** şi alegeţi stilul *Название*. Convingeţi-vă că, că pentru prima linie a documentului este ştearsă umplerea de culoarea roşie şi e schimbată setarea fontului. **<sup>14</sup>**

# SARCINI

- Pe fila **Главная** în grupa **Шрифт** în lista verticală **Размер шрифта** alegeţi mărimea *10*. Convingeţi-vă că, în prima linie a documentului este schimbat fontul.
- Pe fila **Разметка** paginii în grupa **Абзац** în contorul de sus **Интервал** setaţi valoarea *42*. Convingeţi-vă că, cursorul în prima linie a documentului s-a deplasat în jos.
- Pe fila **Разметка страницы** în grupa **Параметры страницы** apăsaţi pe butonul **Номера строк** şi alegeţi comanda *Непрерывная*. Convingeţi-vă că, din dreapta primei linii a documentui a apărut cifra **1**.
- Pe fila **Главная** afişaţi fereatra de dialog a grupei **Шрифт**. Închideţi fereastra de dialog **Шрифт**.
- Pe fila **Главная** afişati sugestia contextuală pentru butonul **Очистить формат**.
- Adăugaţi în bara de instrumente cu acces rapid butonul **Проверка правописания.**
- Din fila **Вставка (grupa Колонтитулы)** Adăugaţi în bara de instrumente cu acces rapid butonul **Номер страницы.**

# Întrebări?